#### **บทที่ 4**

#### **การออกแบบหนาจอ**

ทมยนติ

ึการออกแบบหน้าจอการแสดงผลของระบบสารสนเทศออนไลน์ สำหรับการรับสมัคร นักศึกษาโรงเรียนโปลิเทคนิคลานนา เชียงใหม่ ผู้ศึกษาได้แบ่งการออกแบบหน้าจอการแสดงผล ตางๆ ในระบบออกเปน 7 สวน ดังนี้

- 1) หน้าจอหลักของระบบ (Home)
- 2) หน้าจอลงทะเบียนทำรายการสมัคร (Register)
- 3) หนาจอติดตอเจาหนาที่ (Contact)
- 4) หน้าจอเข้าสู่ระบบสำหรับเจ้าหน้าที่ (Staff Login)
- 5) หน้าจอเข้าสู่ระบบของผู้สมัคร (User Login)
- 6) หนาจอทํารายการตางๆ ของผูสมัคร (Applicant)
- 7) หน้าจอทำรายการต่างๆ ของเจ้าหน้าที่และผู้บริหาร (Staff)

#### **4.1 หนาจอหลักของระบบ**

 เปนหนาจอแรกของระบบที่ปรากฏใหผูใชไดเห็น ถือไดวาเปนหนาจอที่มีความสําคัญ เพราะในหน้าจอหลักนี้จะประกอบด้วยส่วนต่างๆ เพื่อเชื่อมโยงไปยังหน้าจอการทำงานอื่นๆ ได้ และเมื่อสิ้นสุดการทำงานต่างๆ ของผู้ใช้ ระบบจะกลับมาสู่หน้าจอหลักของระบบอีกครั้ง แสดงดัง  $\frac{1}{2}$ องการ

ERST

**by Chiang Mai University** rights reserved

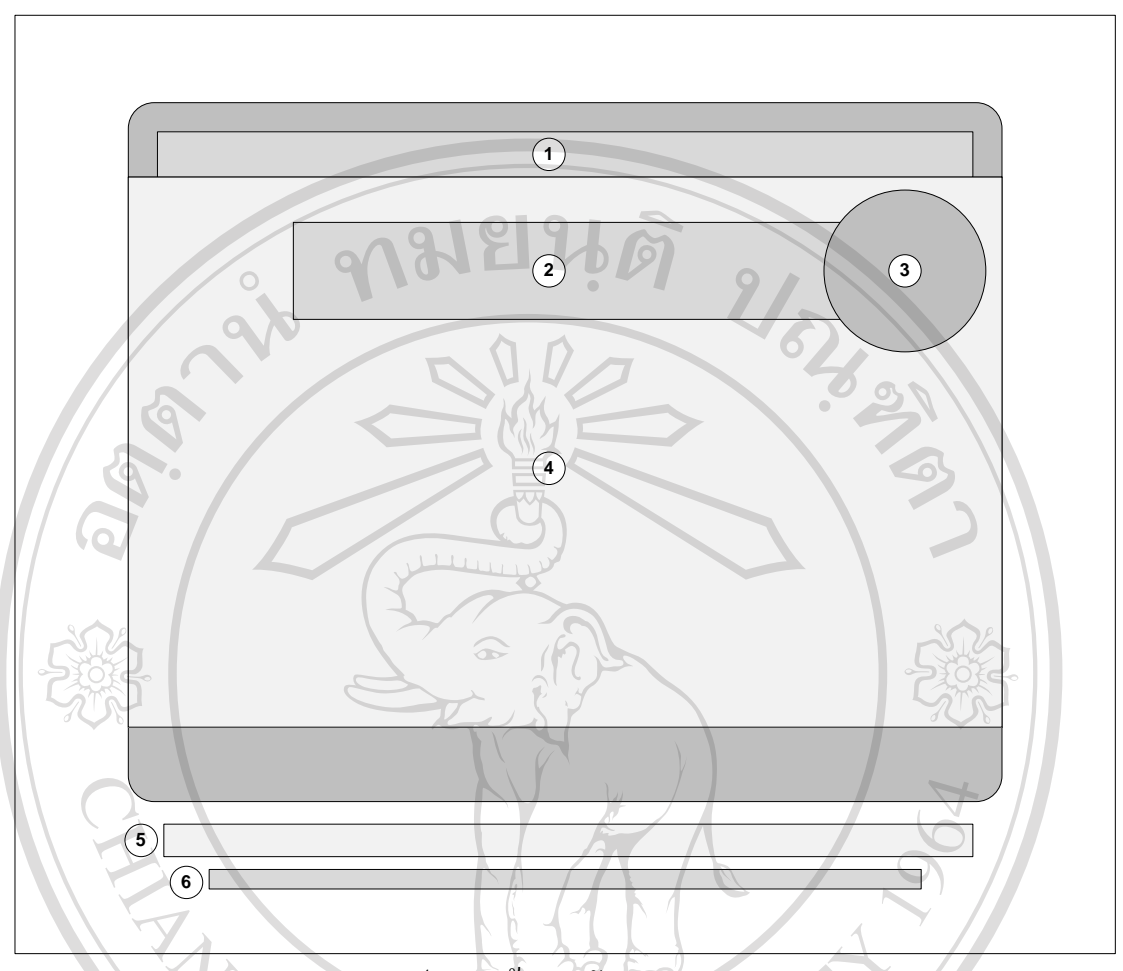

รูป 4.1 หน้าจอหลักของระบบ **CALL** 

จากรูป 4.1 อธิบายส่วนประกอบหน้าจอหลักของระบบ ได้ดังนี้

- c สวนแสดงรายการเมนูดานบน
- ลิขส์ d ภาพแสดงชื่อหนวยงาน
	- 3 ภาพแสดงตราสัญลักษณ์ของหน่วยงาน
	- CODVI<sup>O</sup> ส่วนแสดงข้อมูลรายละเอียดของการรับสมัครนักศึกษา niversity
		- $\circledS$  ส่วนแสดงรายการเมนูด้านล่าง<br>டெ ส่วบแสดงข้อความสงวบลิขสิง
			- h สวนแสดงขอความสงวนลิขสิทธิ์และชื่อเว็บไซตของหนวยงาน

e d

 $\bigvee$ 

#### **4.2 หนาจอลงทะเบียนทารายการสม ํ ัคร**

 เปนหนาจอสําหรับใหผูสมัครที่เขามาใชงานระบบเปนครั้งแรกไดทําการกรอกขอมูลเพื่อ ลงทะเบียนเขาใชงานระบบรับสมัครนักศึกษาในครั้งตอไป ซึ่งในหนาจอนี้จะประกอบดวยสวน ตางๆ แสดงดังรูป 4.2

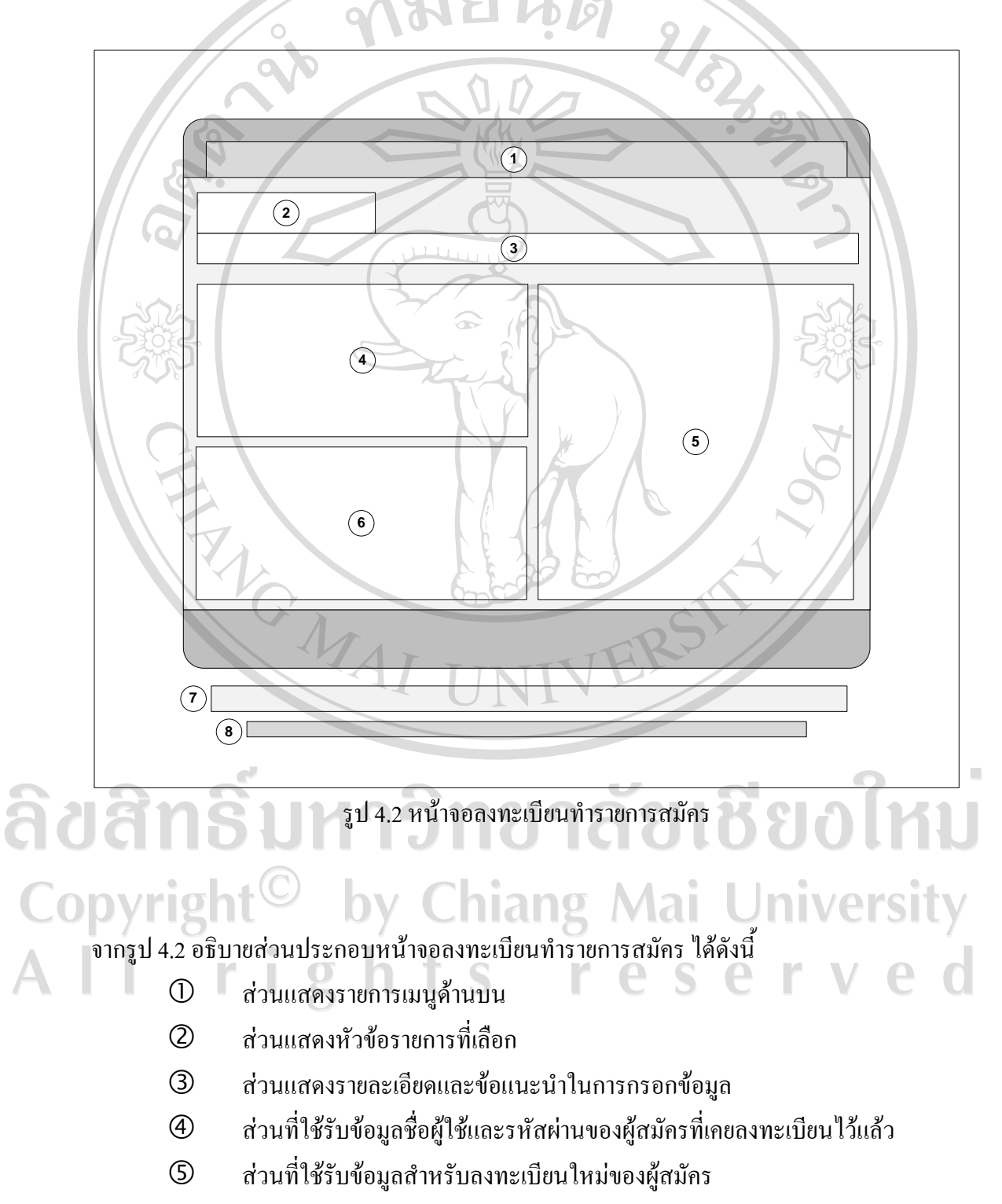

- $\circledS$  ส่วนที่ใช้รับข้อมูลอีเมลของผู้สมัคร หากผู้สมัครลืมรหัสผ่านเดิม
- $\oslash$  ส่วนแสดงรายการเมนูด้านล่าง
- $\circledR$  ส่วนแสดงข้อความสงวนลิขสิทธิ์และชื่อเว็บไซต์ของหน่วยงาน

**กมยนติ** 

#### **4.3 หนาจอตดติ อเจาหนาที่**

 เปนหนาจอสําหรับใหผูสมัครที่พบปญหา หรือเกิดขอสงสัยในกระบวนการรับสมัคร สามารถเขามาสอบถามขอมูลรายละเอียดตางๆ จากเจาหนาที่โดยการกรอกขอมูลผานหนาจอนี้ได แสดงดังรูป 4.3

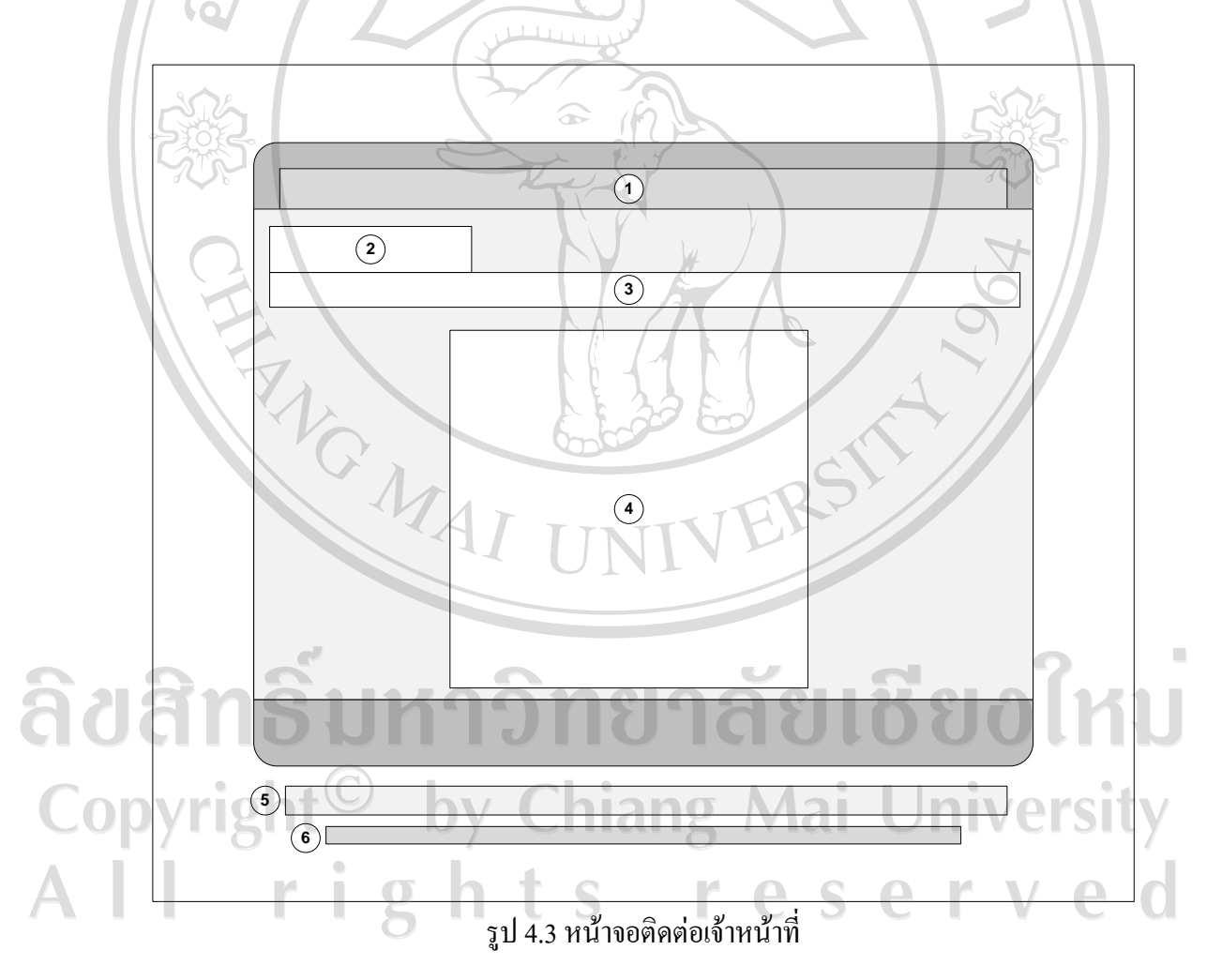

จากรูป 4.3 อธิบายสวนประกอบหนาจอตดติ อเจาหนาที่ไดดังนี้

- $\mathbb O$  ส่วนแสดงรายการเมนูด้านบน
- d สวนแสดงหัวขอรายการที่เลือก
- $\odot$  ส่วนแสดงรายละเอียดและข้อแนะนำในการกรอกข้อมูล
- $\Phi$  ส่วนที่ใช้รับข้อมูลรายละเอียดคำถามของผู้สมัคร
- 5 ส่วนแสดงรายการเมนูด้านล่าง
- $\textcircled{\tiny{6}}$  ส่วนแสดงข้อความสงวนลิขสิทธิ์ และชื่อเว็บไซต์ของหน่วยงาน

#### **4.4 หนาจอเขาสูระบบสาหร ํ ับเจาหน าท ี่**

 เปนหนาจอสําหรับใหเจาหนาที่กรอกขอมูลชื่อผูใชและรหัสผานเพื่อเขาสูระบบ โดยจะ ้เชื่อมโยงไปยังหน้าจอทำรายการต่างๆ สำหรับเจ้าหน้าที่ ซึ่งส่วนประกอบต่างๆ ที่ปรากฏในหน้าจอ นี้จะมีส่วนประกอบเช่นเดียวกับหน้าจอติดต่อเจ้าหน้าที่ ดังแสดงในรูป 4.3 เพียงแต่จะแตกต่างกัน เฉพาะสวนที่f คือสวนที่ใชรับขอมูลชื่อผูใชและรหัสผาน ของเจาหนาที่ เพื่อเขาสูระบบเทานั้น

#### **4.5 หนาจอเขาสูระบบของผสมู ครั**

 เปนหนาจอสําหรับใหผูสมัครกรอกขอมูลชื่อผูใชและรหัสผาน เพื่อเขาสูระบบ โดยจะ เชื่อมโยงไปยังหนาจอทํารายการตางๆ สําหรับผูสมัครแสดงดังรูป 4.4

## ลิขสิทธิ์มหาวิทยาลัยเชียงใหม Copyright<sup>©</sup> by Chiang Mai University All rights reserved

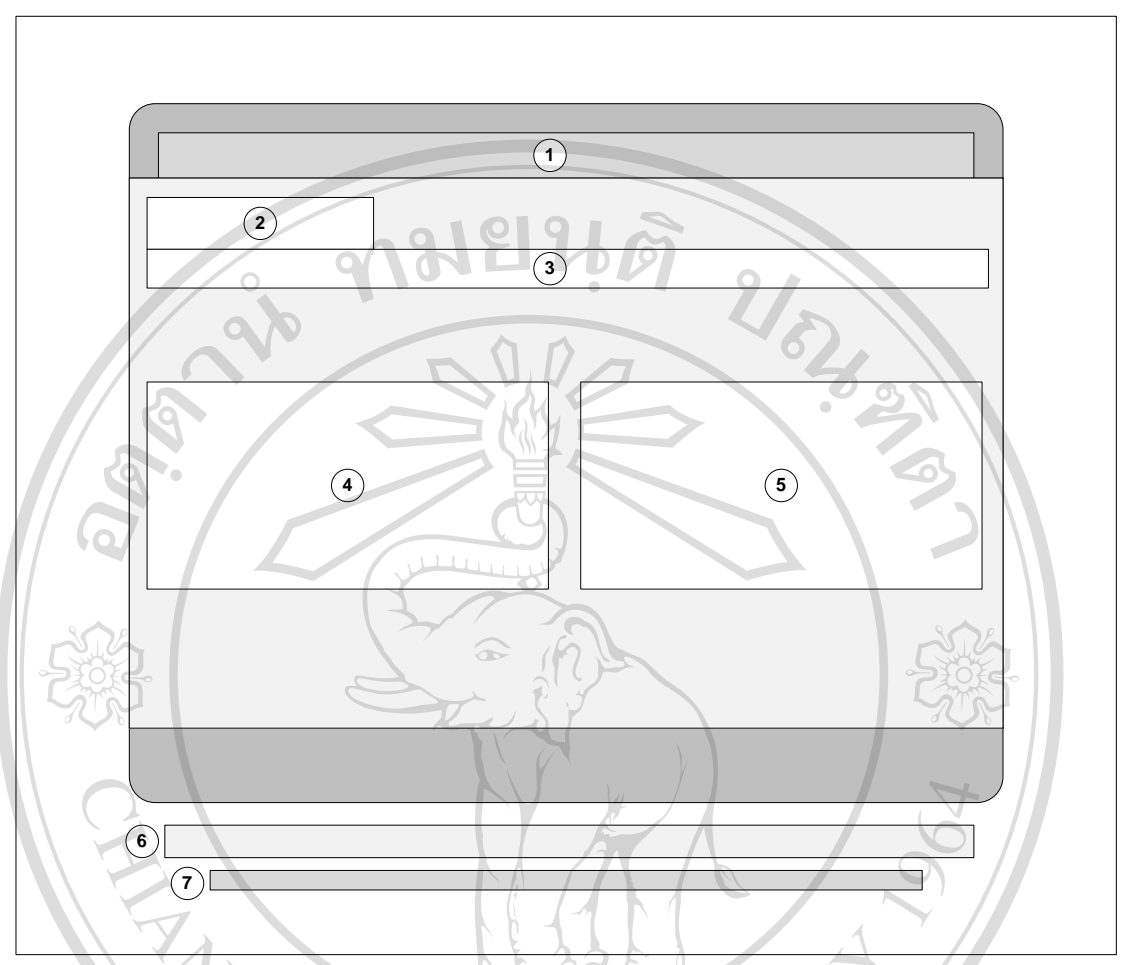

รูป 4.4 หนาจอเขาสูระบบของผูสมัคร

จากรูป 4.4 อธิบายส่วนประกอบหน้าจอเข้าสู่ระบบของผู้สมัคร ได้ดังนี้

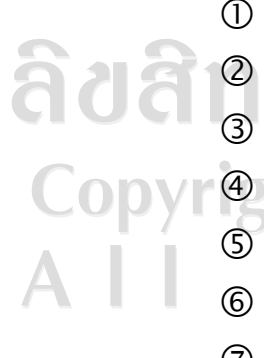

- c สวนแสดงรายการเมนูดานบน
- 2 ส่วนแสดงหัวข้อรายการที่เลือก<br>3 ส่วนแสดงรายละเอียดและข้อแนะ
- e สวนแสดงรายละเอียดและขอแนะน ําในการกรอกขอมูล
- $\bigoplus$  ส่วนที่ใช้รับข้อมูลชื่อผู้ใช้และรหัสผ่านของผู้สมัคร เพื่อเข้าสู่ระบบ  $\bigoplus$  SIIV

 $\mathbf{d}$ 

 $\triangle$ 

 $\overline{\vee}$ 

- $\circledS$  ส่วนที่ใช้รับข้อมูลอีเมลของผู้สมัคร หากผู้สมัครลืมรหัสผ่านเดิม
- **6 ส่วนแสดงรายการเมนูด้านล่าง**
- $\oslash$  ส่วนแสดงข้อความสงวนลิขสิทธิ์และชื่อเว็บไซต์ของหน่วยงาน

#### **4.6 หนาจอทารายการต ํ างๆ ของผูสมครั**

เป็นหน้าจอสำหรับให้ผู้สมัครได้ทำรายการต่างๆ ตามกระบวนการรับสมัครนักศึกษา แสดงดังรูป 4.5

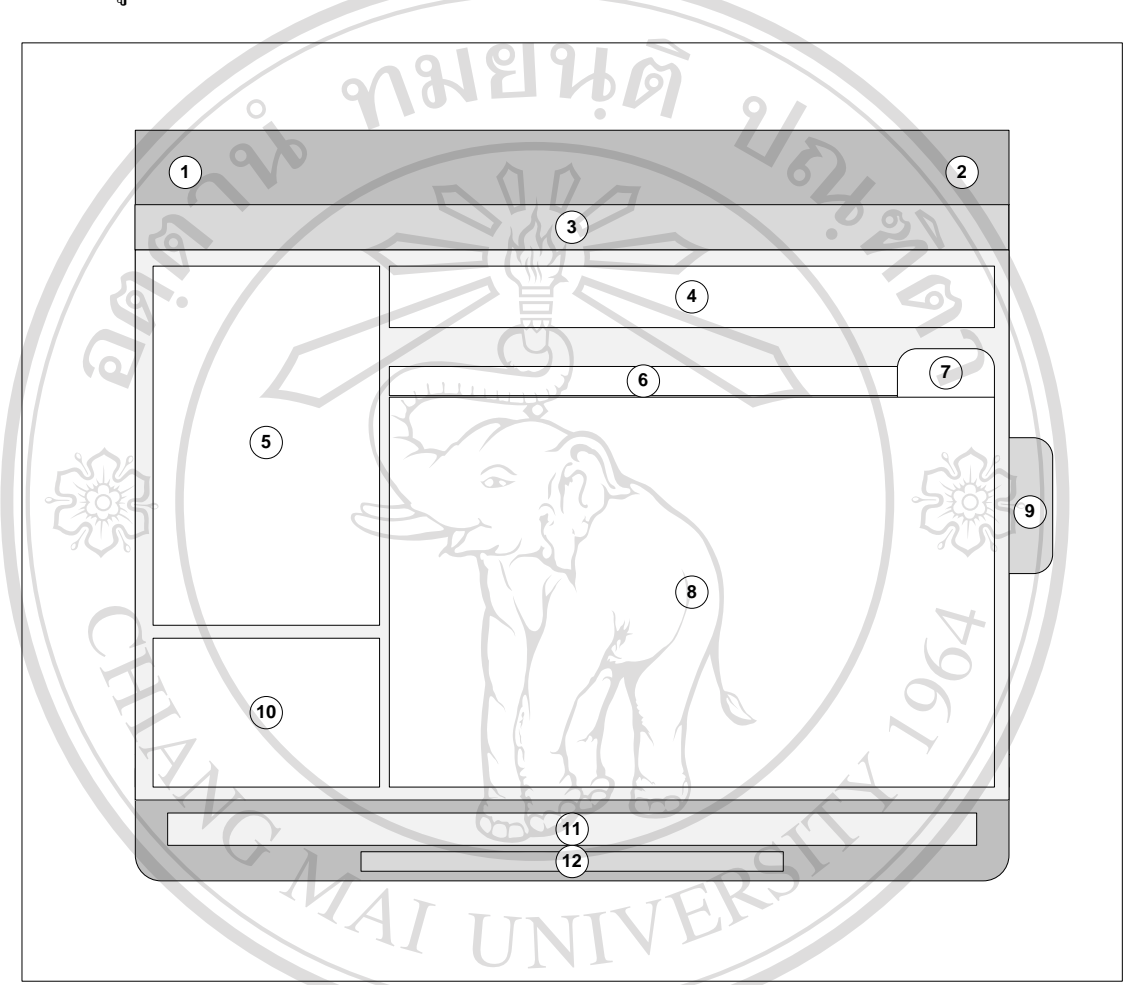

รูป 4.5 หน้าจอทำรายการต่างๆ ของผู้สมัคร

## ัยเชียงใหม aaa

จากรูป 4.5 อธิบายส่วนประกอบหน้าจอทำรายการต่างๆ ของผู้สมัคร ได้ดังนี้<br>(D) กาพแสดงตราสัญลักษณ์และซื้อระบบงาน c ภาพแสดงตราสัญลักษณและชื่อระบบงาน

 $\overline{0}$ 

e

 $\overline{\vee}$ 

 $\bigcap$ 

- d สวนแสดงวันที่และเวลาปจจุบัน r
- e สวนแสดงรายการเมนูดานบน
- $\Phi$  ส่วนแสดงสถานะของขั้นตอนหรือกระบวนการรับสมัครของผู้สมัคร
- $\circledS$  ส่วนแสดงรายการเมนูด้านซ้าย
- $\circledS$  ส่วนแสดงชื่อรายการปัจจุบัน
- i เครื่องมือที่ใชซอน / แสดงขอมูลในรายการนั้น
- j สวนแสดงรายการ หรือสวนที่ใชกรอกขอมูลรายการตางๆ
- k แท็บชื่อรายการปจจุบัน
- **<sup>10</sup>** สวนแสดงสถติิผูเขาชมเว็บไซต
- **<sup>11</sup>** สวนแสดงรายการเมนูดานลาง
- **<sup>12</sup>** สวนแสดงขอความสงวนลิขสิทธิ์และชื่อของหนวยงาน

### **4.7 หนาจอทารายการต ํ างๆ ของเจาหนาทและผ ี่ บรู ิหาร**

้เป็นหน้าจอแรกของระบบที่ผู้ใช้จะเห็น ซึ่งในหน้าจอหลักนี้จะประกอบด้วยส่วนต่างๆ เพื่อ เชื่อมโยงไปยังหน้าจออื่นๆ แสดงดังรูป 4.6

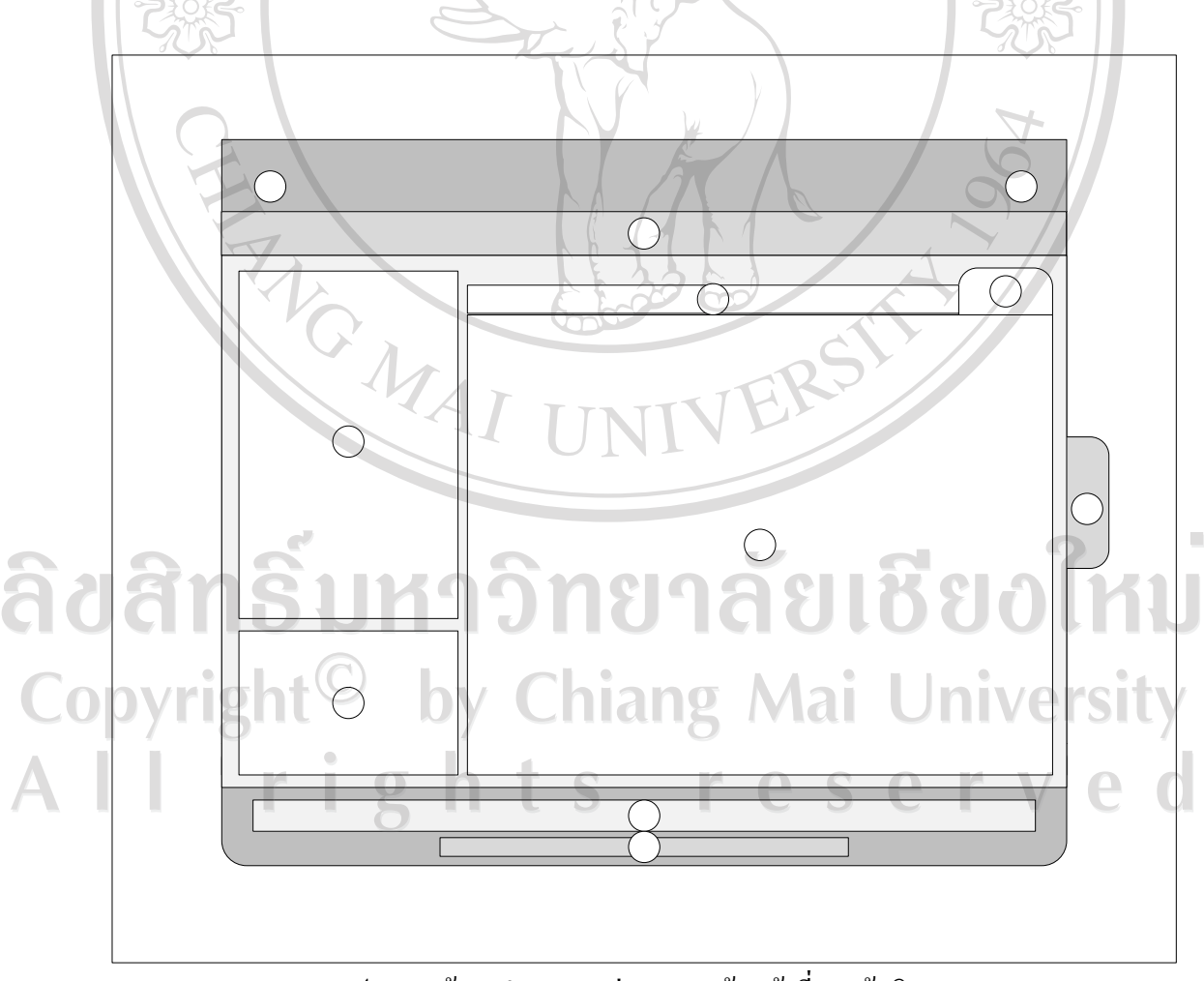

รูป 4.6 หน้าจอทำรายการต่างๆ ของเจ้าหน้าที่และผู้บริหาร

้ จากรูป 4.6 อธิบายส่วนประกอบหน้าจอทำรายการต่างๆ ของเจ้าหน้าที่และผู้บริหาร ได้ดังนี้

- $\mathbb O$  ภาพแสดงตราสัญลักษณ์และชื่อระบบงาน
- d สวนแสดงวันที่และเวลาปจจุบัน
- 3 ส่วนแสดงรายการเมนูด้านบน
- f สวนแสดงชื่อรายการปจจุบนั
- g เครื่องมือที่ใชซอน / แสดงขอมูลในรายการนั้น
- $\textcircled{\tiny{6}}$  ส่วนแสดงรายการเมนูด้านซ้าย
- i สวนแสดงรายการ หรือสวนที่ใชกรอกขอมูลรายการตางๆ
- $\circledS$  แท็บชื่อรายการปัจจุบัน

REACTES 1979

- **9 ส่วนแสดงสถิติผู้เข้าชมเว็บไซต์**
- **<sup>10</sup>** สวนแสดงรายการเมนูดานลาง
- **<sup>11</sup>** สวนแสดงขอความสงวนลิขสิทธิ์และชื่อของหนวยงาน

# ลิขสิทธิ์มหาวิทยาลัยเชียงใหม่ Copyright<sup>©</sup> by Chiang Mai University All rights reserved